# Digitálna videokamera s rozlíšením 4K Digitálna videokamera s vysokým rozlíšením

### Príručka pri spustení

V tejto príručke nájdete základné pokyny, aby ste mohli začať používať kameru, opis základných funkcií a ďalšie informácie. Podrobnejšie informácie nájdete v Príručke pomoci (webová príručka). http://rd1.sony.net/help/cam/1640/h\_zz/

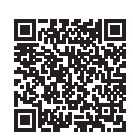

Podrobné informácie o tom, ako používať kameru a softvér, nájdete na nasledujúcej webovej stránke: http://www.sony.net/actioncam/support/

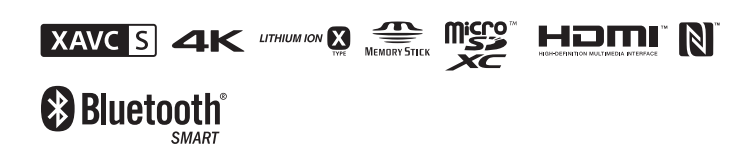

#### FDR-X3000/HDR-AS300

#### **Úvodné informácie**

## Čo treba urobiť, aby ste kamerou nahrali pútavý videozáznam

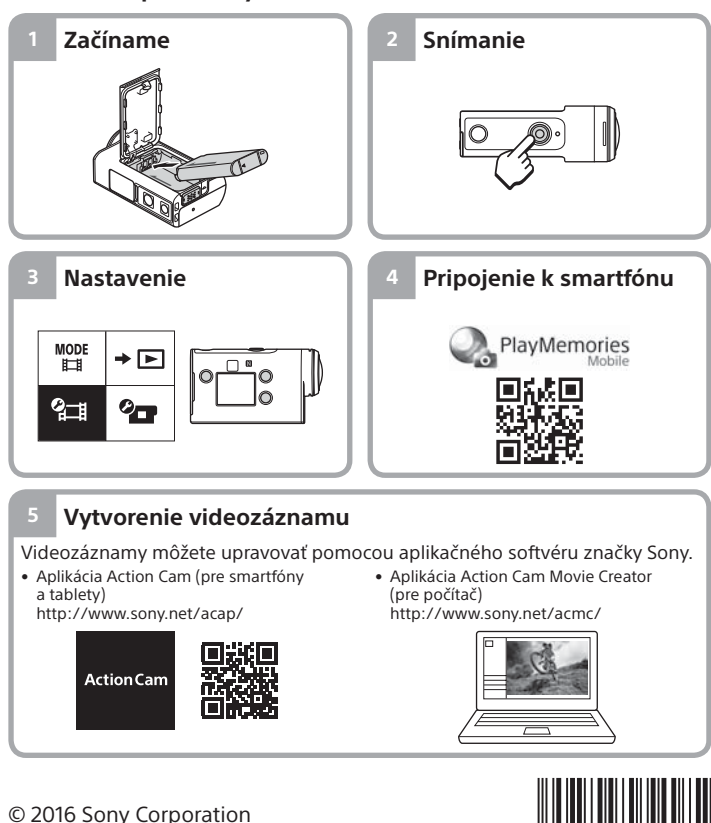

## **http://www.sony.net/**

# Kontrola dodaných položiek

Číslo v zátvorkách uvádza počet kusov dodávanej položky. • Kamera (1)/Podvodný kryt (MPK-UWH1) (1) Kamera je vložená v podvodnom kryte. Otvorte kryt puzdra podľa uvedeného obrázka.

- Kábel Micro USB (1)
- Nabíjateľná batéria (NP-BX1) (1)
- Fixačná spona (1)
- Príručka pri spustení
- (tento dokument) (1)
- Referenčná príručka (1)

# Názvy hlavných súčastí

- Tlačidlo (<sup>I</sup>) (zapnutie/pohotovostný režim)
- Infračervený prijímač signálov
- diaľkového ovládania (len model FDR-X3000)
- 3Tlačidlo MENU Displej
- Tlačidlá UP/DOWN
- **6** Indikátor REC Tlačidlo REC (videozáznam/ statická snímka)/tlačidlo ENTER
- (vykonanie príkazu) **8** Indikátor REC/LIVE **9**Značka **N** (značka N) Objektív **T1** Reproduktor 12 Mikrofóny 13 Kryt batérie 14 Snímač GPS
- 15 Kryt konektora (HDMI OUT, rozhranie Multi/Micro USB, konektor mikrofónu) Indikátor REC Blokovacia páčka Kryt pamäťovej karty

## **Začíname**

# Nabíjanie batérie

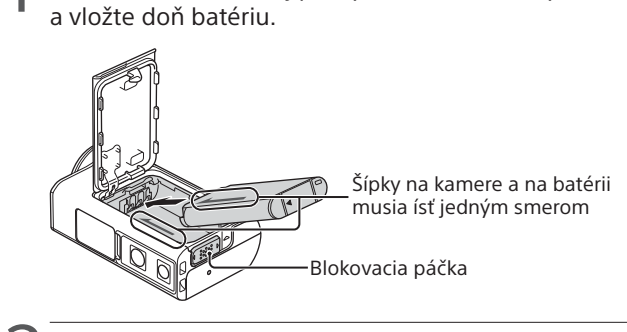

1 Posunutím blokovacej páčky nadol otvorte kryt batérie

2 Kryt riadne zatvorte a posunutím blokovacej páčky nahor ho zamknite.

Skontrolujte, či nevidno žltú značku na blokovacej páčke.

Otvorte kryt konektora a pripojte neaktivovanú kameru k aktivovanému počítaču pomocou kábla micro USB (súčasť balenia).

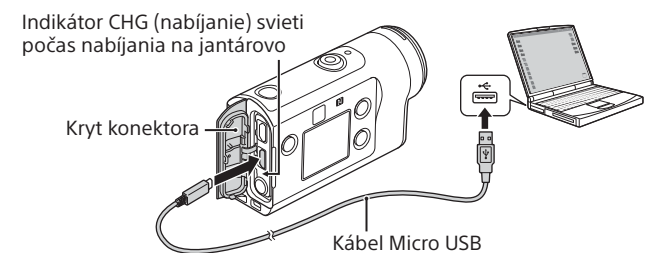

# Vloženie pamäťovej karty

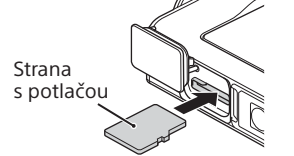

Karta microSD/ microSDHC/ microSDXC

Pamäťová karta Memory Strana s terminálom

Stick Micro™ (Mark2)

#### **Pamäťové karty kompatibilné s kamerou**

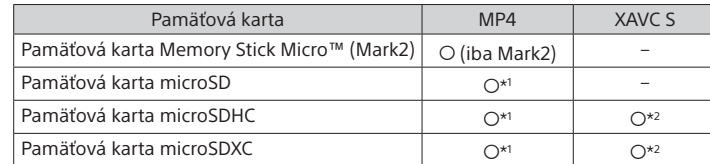

\*1 Rýchlostná trieda SD 4 (**CLASS** $\left(\text{G}\right)$  alebo vyššia, prípadne rýchlostná trieda UHS 1 (<sup>1</sup>) alebo vyššia

- \*2 Pamäťová karta, ktorá spĺňa všetky nasledujúce špecifikácie:
- kapacita pamäte 4 GB alebo vyššia
- SD, rýchlostná trieda 10 (CLASS $\circledR$ ) alebo rýchlostná trieda UHS 1 ( $\circled1$ ) alebo vyššia

Pamäťová karta, ktorá má rýchlostnú triedu UHS 3 (<a>[3]</a>) sa vyžaduje, ak nahrávate rýchlosťou 100 Mbps alebo rýchlejšie (len model FDR-X3000).

#### **Poznámky**

- Prevádzka s niektorými pamäťovými kartami nie je zaručená. Údaje o pamäťových kartách od iných výrobcov, než je Sony, získate od príslušných výrobcov.
- Skontrolujte smer vkladania pamäťovej karty. Ak pamäťovú kartu zatlačíte do zásuvky nesprávnym smerom s použitím sily, môže dôjsť k poškodeniu pamäťovej karty, zásuvky pre pamäťovú kartu alebo obrazových údajov. • Pamäťovú kartu pred použitím naformátujte v kamere.
- Pred použitím skontrolujte, či sú kryt konektora a kryt batérie/pamäťovej karty pevne uzavreté a či sa v kryte nezachytili nejaké cudzie látky. Mohlo by dôjsť k prenikaniu vody.

# Nastavenie hodín

Keď kameru prvýkrát zapnete, po stlačení tlačidla  $\Diamond$  (zapnúť/ pohotovostný režim) sa zobrazí obrazovka s nastavením oblasti, letného času, dátumu a času.

Stlačením tlačidla UP alebo DOWN vyberte požadovanú položku a výber potvrďte stlačením tlačidla ENTER.

#### **Tipy**

- Obrazovka s nastaveniami dátumu, času, oblasti a letného času sa zobrazuje aj po obnovení nastavení.
- Regióny sa určujú podľa časového rozdielu medzi greenwichským časom (Greenwich Mean Time, GMT) a štandardným časom vo vašej krajine. Podrobné informácie o časových rozdieloch nájdete v Príručke pomoci v časti "Zoznam časových rozdielov pre svetové metropoly" (webová príručka).

#### **Snímanie**

# Nastavenia režimu snímania

Stlačte tlačidlo MENU a vyberte  $\overset{\text{MDDE}}{\text{LHS}} \rightarrow$  režim snímania.

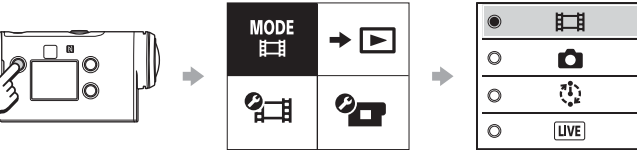

#### **Zoznam režimov**

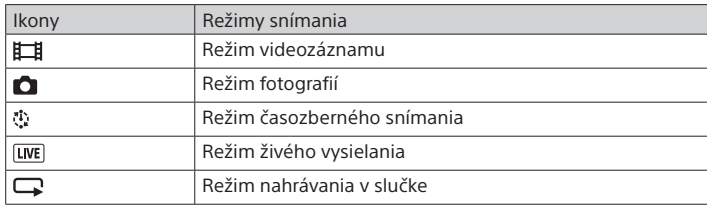

# Nastavenie formátu videozáznamu

Stlačte tlačidlo MENU a potom vyberte  $q$  (nastavenia snímania)  $\rightarrow$ formát videozáznamu (predvolené nastavenie: MP4). Na snímanie záberov v kvalite 4K vyberte položku (4K) (len model FDR-X3000).

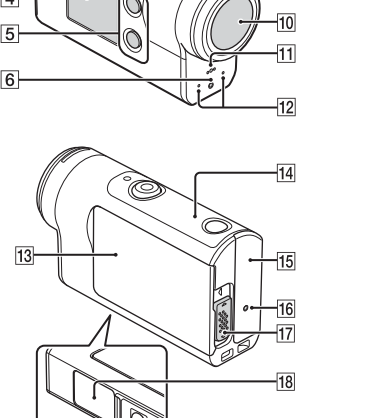

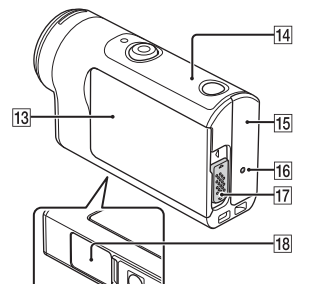

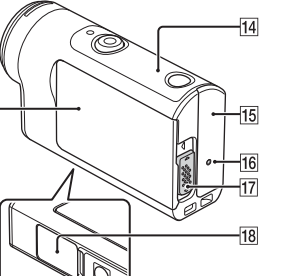

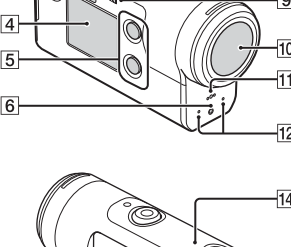

## Snímanie

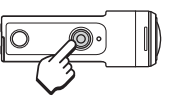

Snímanie spustíte stlačením tlačidla REC. Ak chcete snímanie zastaviť, znova stlačte tlačidlo REC.

\* Ak stlačíte tlačidlo REC, kým je zapnuté nahrávanie jedným dotykom (nastavenie "ON"), nahrávanie sa spustí v režime snímania nastavenom pred vypnutím kamery.

#### **Poznámky**

- Pri dlhodobom snímaní sa môže teplota kamery zvýšiť na úroveň, pri ktorej sa snímanie automaticky zastaví.
- Ak používate kameru, keď je pripojená k externému napájaniu pomocou kábla USB (súčasť dodávky), môžete znížiť spotrebu energie batérie pri snímaní a prehrávaní záberov. V tomto prípade sa vyžaduje nabitá batéria.

#### **Nastavenie**

Stlačte tlačidlo MENU, stláčaním tlačidla UP alebo DOWN vyberte položku a potom výber potvrďte stlačením tlačidla ENTER.

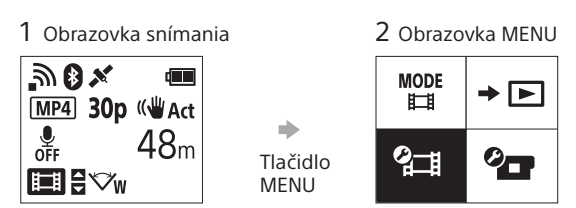

3 Obrazovka s nastaveniami

 $\mathbf{r}$ .OFF

snímania

MP4

(WAct

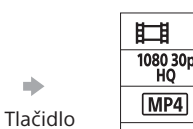

 $1/3$ ←  $\bigoplus$  OFF

> <u>මා</u>on .<br>මිෂ  $0$  ON

 $\mathbf{Q} = \mathbf{Q}$ 

 $\times$  ON **della**<br>Format  $TC/UB$ a off **HDMI**  $\Pi$ <sub>BGM</sub> [紀 ON **DON** かり  $\mathbf{a}$  3 츺 OFF  $^{AUTO}_{OFF}$  60 s  $NTSC \rightarrow PAL$ 

 $\bullet$ **O** GMT à orr Ver. **RESET** 

ENTER

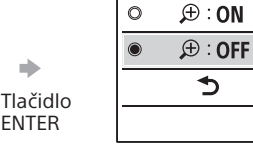

#### **Nastavenia snímania\*1**

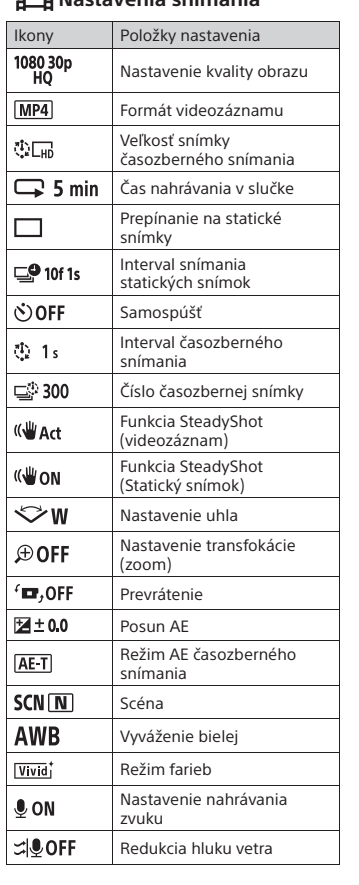

Podrobné informácie o položkách nastavení nájdete v časti "Zmena nastavení" v Príručke pomoci (webová príručka).

#### **Pripojenie k smartfónu**

# Inštalácia aplikácie PlayMemories Mobile™ v smartfóne

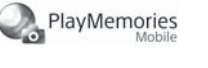

#### **Operačný systém Android**

Vyhľadajte aplikáciu PlayMemories Mobile v obchode Google Play a nainštalujte ju.

## $\rightarrow$  Google play

#### **iOS**

V obchode App Store vyhľadajte aplikáciu PlayMemories Mobile a potom ju nainštalujte.

#### App Store

• Pri používaní operačného systému iOS nie sú funkcie One-touch (NFC) k dispozícii.

#### **Poznámky**

- Ak už máte aplikáciu PlayMemories Mobile nainštalovanú v smartfóne, aktualizujte ju na najnovšiu verziu.
- Nie je zaručené, že funkcia Wi-Fi opísaná v tejto príručke bude fungovať vo všetkých smartfónoch a tabletoch.
- Spôsoby ovládania a zobrazované obrazovky aplikácie sa môžu prostredníctvom budúcich inovácií zmeniť bez predchádzajúceho upozornenia.

• Ďalšie informácie o aplikácii PlayMemories Mobile nájdete na nasledujúcej webovej lokalite.

- (http://www.sony.net/pmm/)
- V závislosti od krajiny alebo regiónu nemusí byť obchod Google Play podporovaný. V takom prípade vyhľadajte aplikáciu PlayMemories Mobile na internete a potom ju nainštalujte.

## Pripojenie

#### **Používanie funkcie One-touch na pripojenie smartfónu so systémom Android s povolenou funkciou NFC**

Na kamere nastavte položku Wi-Fi na možnosť ON a značkou **N** (značka N) na smartfóne sa dotknite značky **N** (značka N) na kamere. Po spustení aplikácie PlayMemories Mobile sa automaticky použijú nastavenia na vytvorenie pripojenia Wi-Fi.

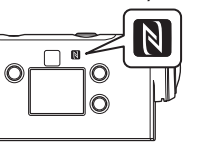

#### **Pripojenie k smartfónu prostredníctvom Wi-Fi pomocou kódu QR**

 Zapnite kameru a nastavte v nej položku Wi-Fi na možnosť ON.  $\mathcal{D}$  Vyberte režim snímania:  $\Box$ ,  $\Box$ ,  $\Box$ ,  $\Box$ .

V smartfóne spustite aplikáciu PlayMemories Mobile.

 Na obrazovke aplikácie PlayMemories Mobile vyberte položku [Scan QR Code of the Camera].

 Vyberte [OK] (ak sa zobrazí hlásenie, znova vyberte [OK]). Nasnímajte kód QR Code, ktorý je vytlačený v kamere na nálepke

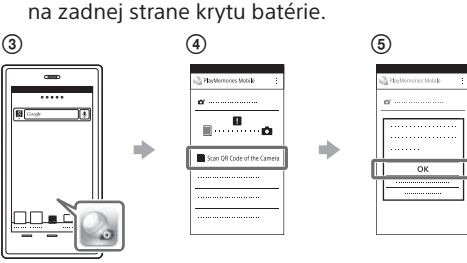

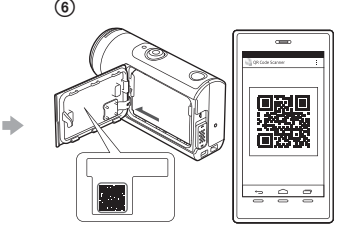

#### **Android**

 Keď sa v smartfóne zobrazí hlásenie [Connect with the camera?], vyberte [OK].

#### **iPhone/iPad**

- Podľa pokynov na obrazovke nainštalujte do smartfónu profil (informácie o nastavení).
- $\circledR$  Na úvodnej obrazovke vyberte [Settings]  $\rightarrow$  [Wi-Fi]. Vyberte názov SSID.
	-
- Vráťte sa na úvodnú obrazovku a spustite aplikáciu PlayMemories Mobile.

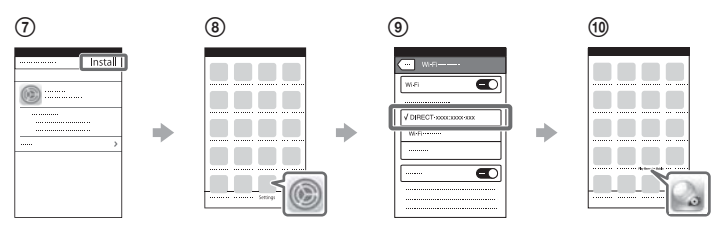

#### **Vyvolanie ID používateľa a hesla bez nálepky**

Ak sa nálepka odlepila alebo je nečitateľná, svoje ID používateľa a heslo môžete vyvolať aj takto:

- Vložte nabitú batériu do kamery.
- Pripojte kameru k počítaču pomocou kábla Micro USB (dodáva sa).
- $\circled{3}$  Stlačením tlačidla  $\circlearrowright$  (zapnúť/pohotovostný režim) zapnite kameru.
- $\widetilde{A}$ V počítači prejdite na položky [Computer]  $\rightarrow$  [PMHOME]  $\rightarrow$  [INFO]  $\rightarrow$ 
	- [WIFI\_INF.TXT] a potvrďte svoje ID a heslo.

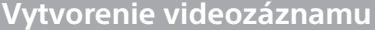

## Úprava videozáznamu v aplikácii Action Cam

Pomocou aplikácie Action Cam si môžete videozáznamy ľahko preniesť do smartfónu

a upraviť ich. Okrem toho môžete vytvárať aj časozberné

videozáznamy.

Ďalšie informácie o aplikácii Action Cam

nájdete na webovej lokalite: http://www.sony.net/acap/

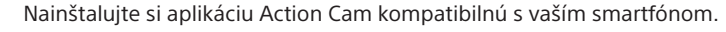

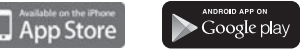

#### **Poznámka**

• Obchod Google Play nemusí byť vo vašej krajine alebo regióne podporovaný.

## Úprava videozáznamu pomocou softvéru Action Cam Movie Creator

Action Cam Movie Creator vám umožňuje importovať videozáznamy a obrázky do počítača a upravovať videozáznamy. Okrem toho môžete pridávať rôzne efekty (ako Multi View či prehrávanie rôznou rýchlosťou a pod.) a vytvárať časozberné videozáznamy.

Ďalšie informácie o aplikácii Action Cam Movie Creator nájdete na webovej lokalite: http://www.sony.net/acmc/

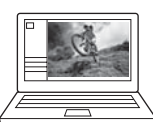

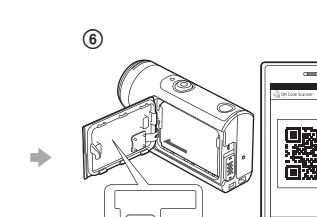

\*1 Výber položiek na nastavenie závisí od režimu snímania. \*2 Toto nastavenie je dostupné iba v niektorých krajinách alebo regiónoch.

\*3 Toto nastavenie je dostupné len v prípade modelu FDR-X3000.

\*4 Časť tohto nastavenia je dostupná len v prípade modelu FDR-X3000.

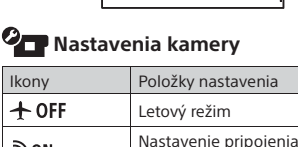

Wi-Fi

Nastavenie Wi-Fi Hi Power\*2 Nastavenie funkcie Bluetooth Nastavenie napájania diaľkového ovládača **Bluetooth** Denník GPS Formát Časový kód/kód používateľa\* Infračervené diaľkové ovládanie\*3 Nastavenia HDMI\*4 Hudba v pozadí\*2 Napájanie USB Pípnutie Hlasitosť pípnutia Nastavenie indikátora Nahrávanie jedným dotykom

Automatické vypnutie Prepínanie systémov NTSC/PAL Nastavenie dátumu a času Nastavenie oblasti Nastavenie letného času

Obnovenie nastavení

Verzia

4 Obrazovka s nastaveniami